# **Divine Mother Calendar Instructions**

The Haidakhandi Universal Ashram published a Divine Mother Calendar with beautiful images by professional photographer, JD Marston (idmarston.com). We are making these images available for your personal use. A good way to use these photos is to set them as your screen saver or desktop background on your mac or pc. You will see links below to download and setup these images as a screen saver or desktop background allowing the Divine Mother to be always present in your day. The Ashram is also producing some of the images into fine prints that can be purchased on the Shop website. Jai Ma!

> **Credits** Photography by JD Marston

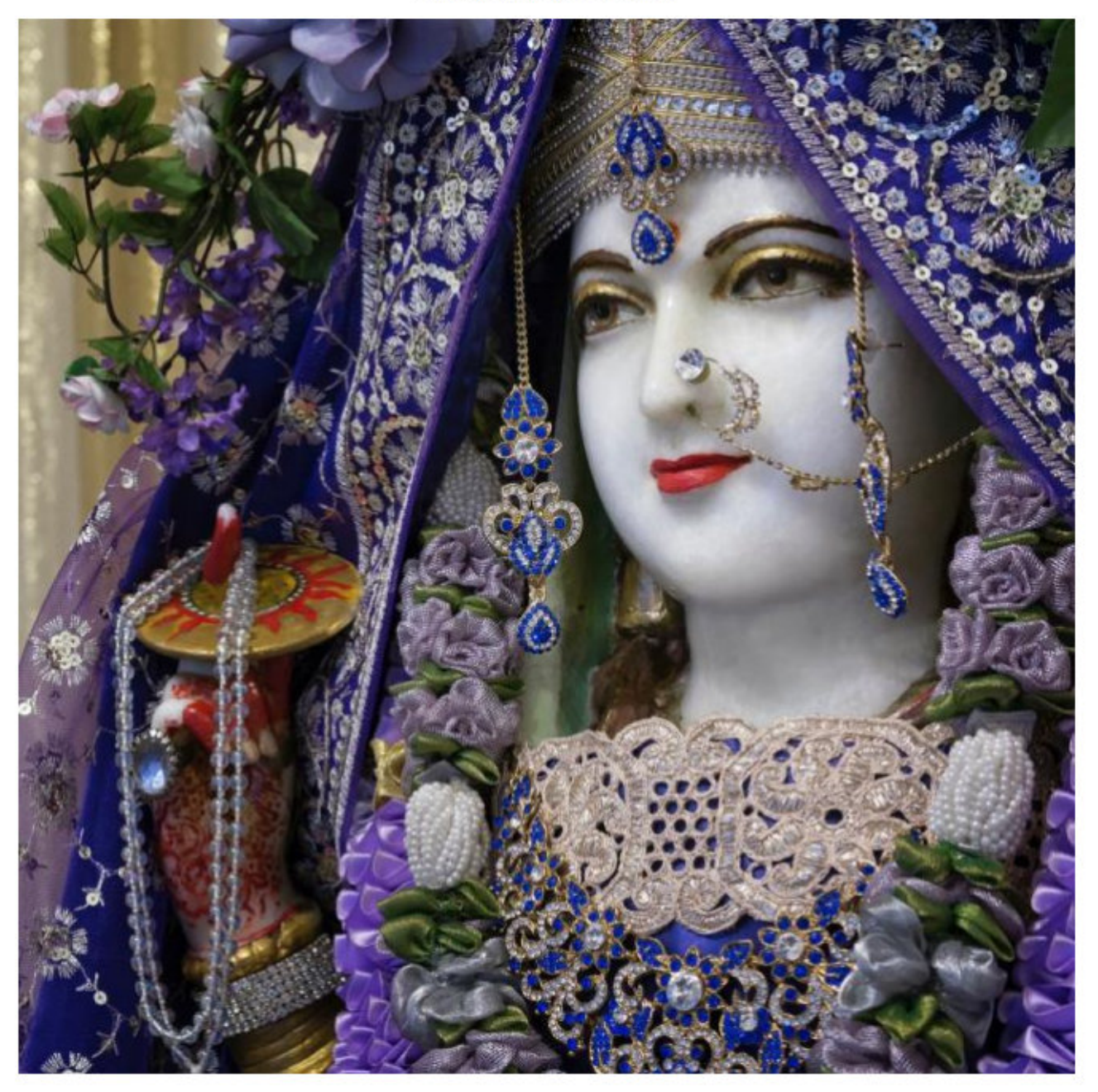

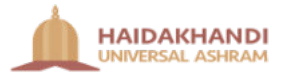

### **Download and Extract**

- 1. Download divine\_mother\_calendar.zip file from the following location: https://www.dropbox.com/s/ddvs1h4e4pxmehp/divine\_mother\_calendar.zip?dl=0
- 2. Click on Download (If you select the down-arrow then select Direct Download)

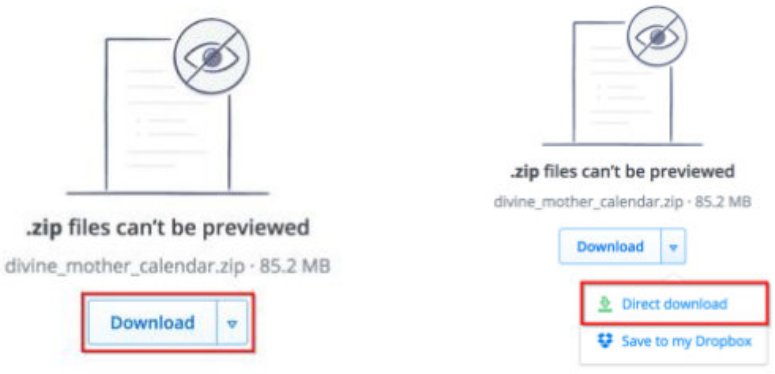

- 3. Save the file to your location of choosing (e.g. Pictures or Documents)
- 4. Extract divine\_mother\_calendar.zip by double clicking the zip file in Finder (Mac) or File **Explorer (Windows)**

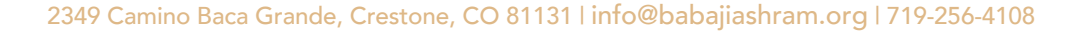

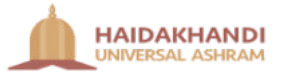

### **Mac**

- 1. Extract divine\_mother\_calendar.zip by double clicking the zip file in Finder
- 2. Open Apple menu -> System Preferences -> Desktop & Screen Saver

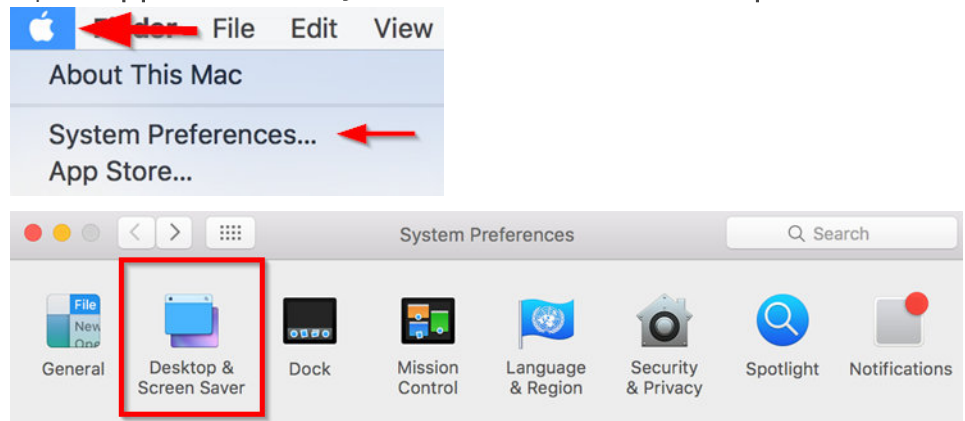

#### **Screen Saver**

1. Select Screen Saver tab

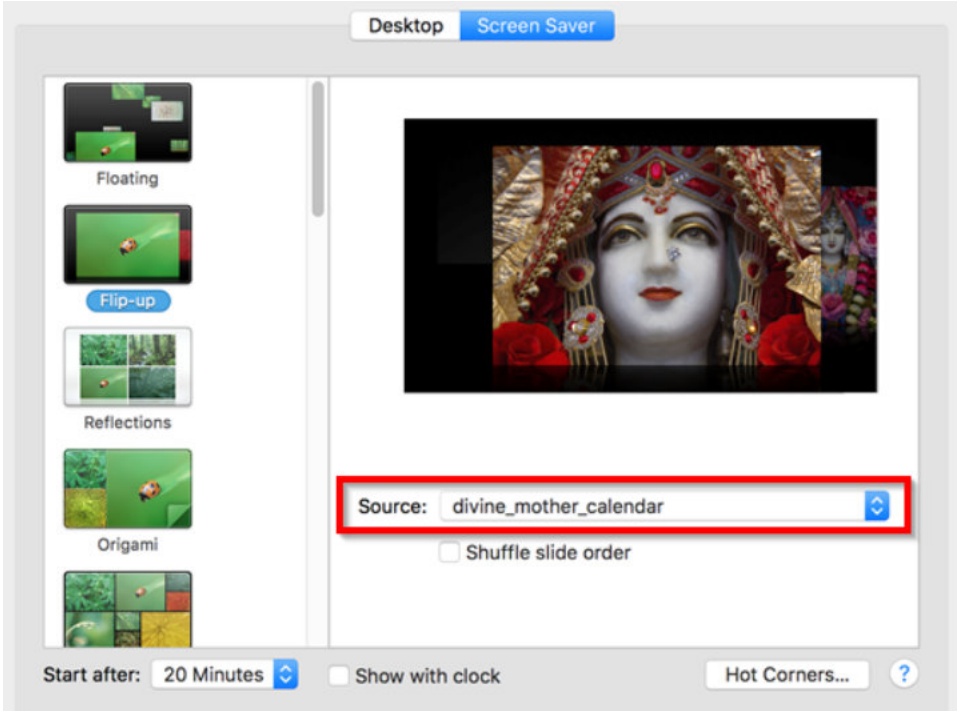

- 2. Select Source drop-down -> Choose Folder...
- 3. Navigate to divine\_mother\_calendar folder -> click Choose
- 4. Customize other settings (screen saver type, start after, etc.) based on your personal preference
- 5. Further instructions on customization are available at: https://support.apple.com/en-us/HT204379

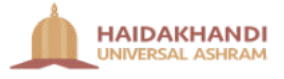

### **Desktop Background**

- 1. Select Desktop tab
- 2. Click Add  $+$  -> navigate to divine\_mother\_calendar folder -> click Choose (Note: you can also select the folder by simply dragging it from Finder to the Folders section)

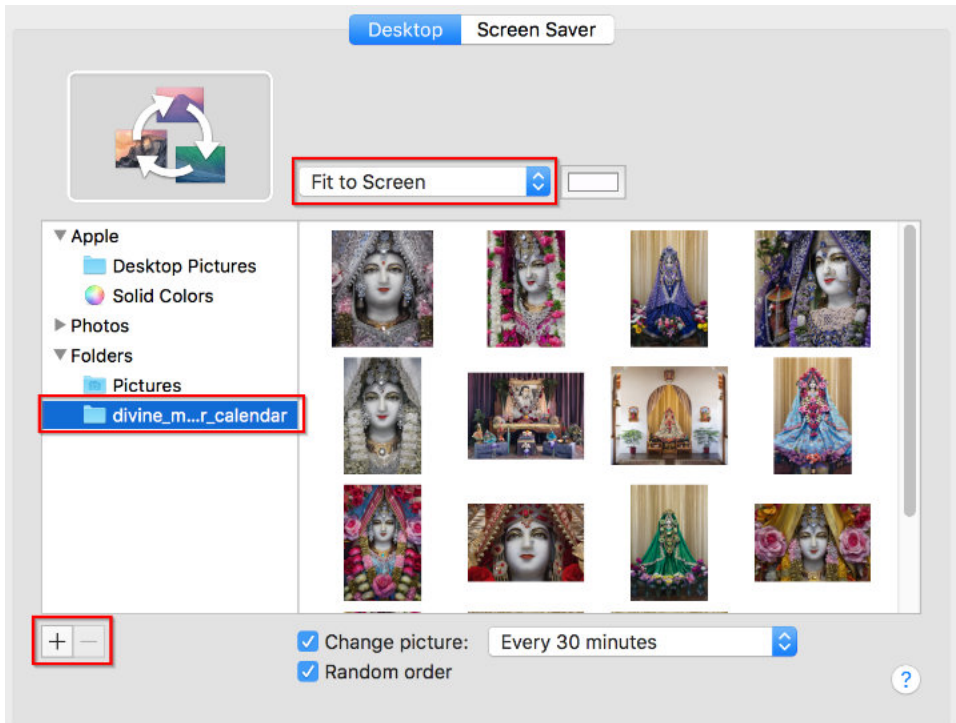

6. Customize other settings (change picture, random order, background color, etc.) based on your personal preference

(Note: Fit to Screen will likely be the best selection to be able to display full images)

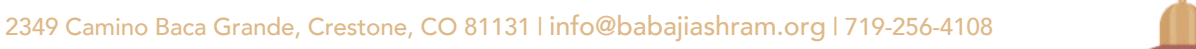

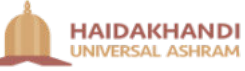

### **Windows 10**

- 1. Extract divine\_mother\_calendar.zip by double clicking the zip file in File Explorer
- 2. Right-click on the desktop and select Personalize

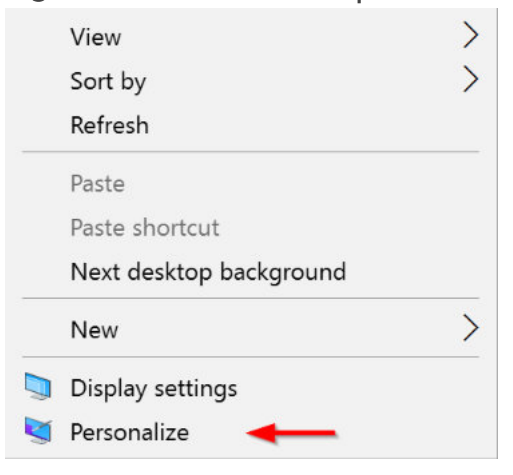

#### **Screen Saver**

1. Select Lock Screen -> Screen saver settings

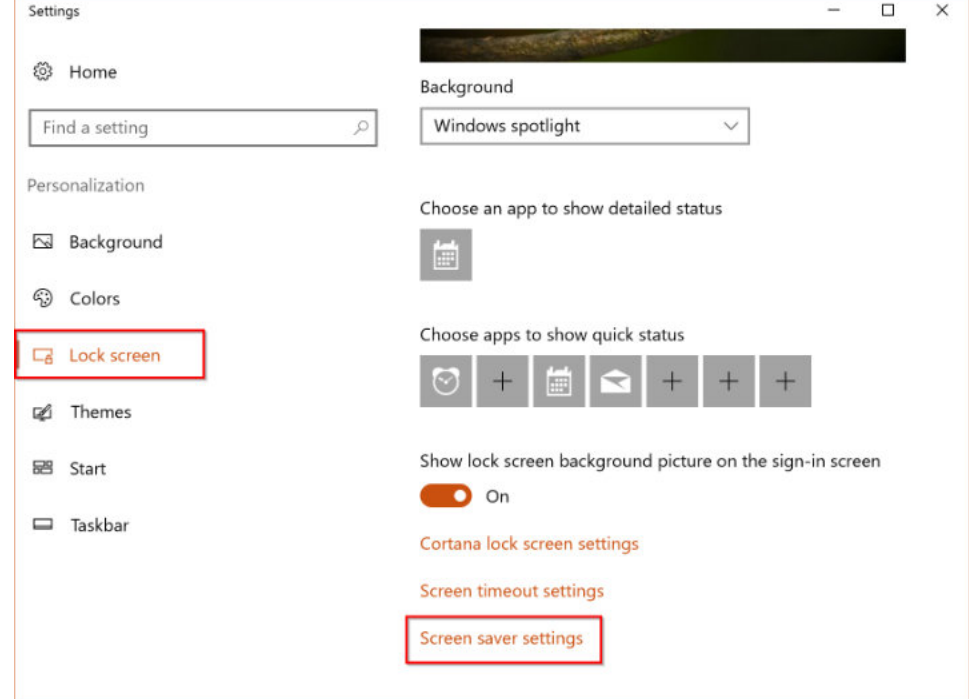

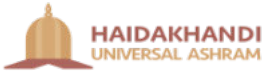

#### 2. Select Photos -> click on Settings

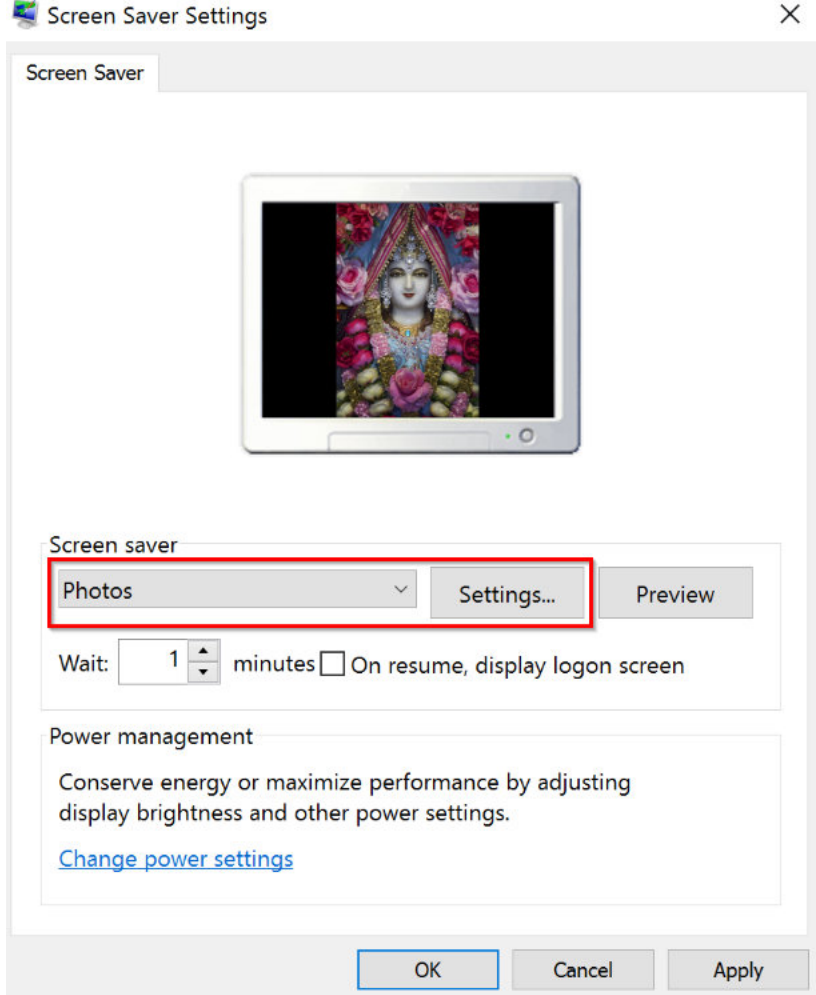

3. Click on Browse -> navigate to the divine\_mother\_calendar folder -> customize other settings based on your personal preference -> click on Save

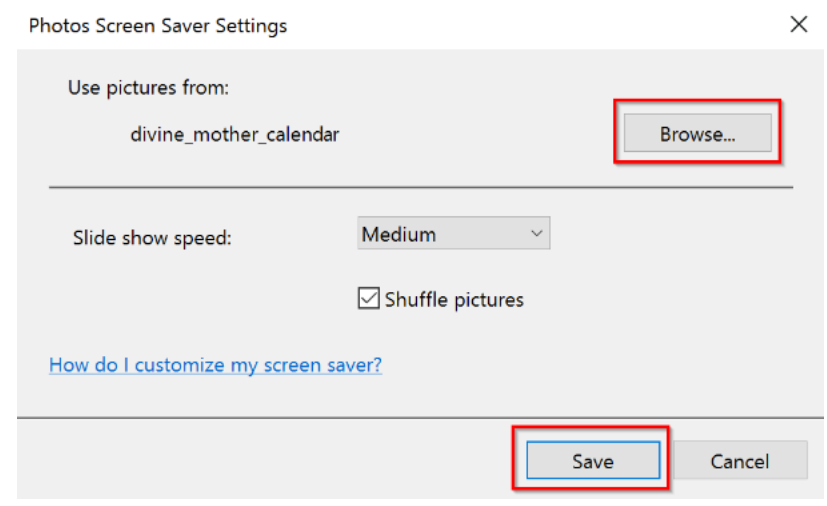

4. Click on OK

#### **Desktop Background**

1. Select Background -> Slideshow -> Browse

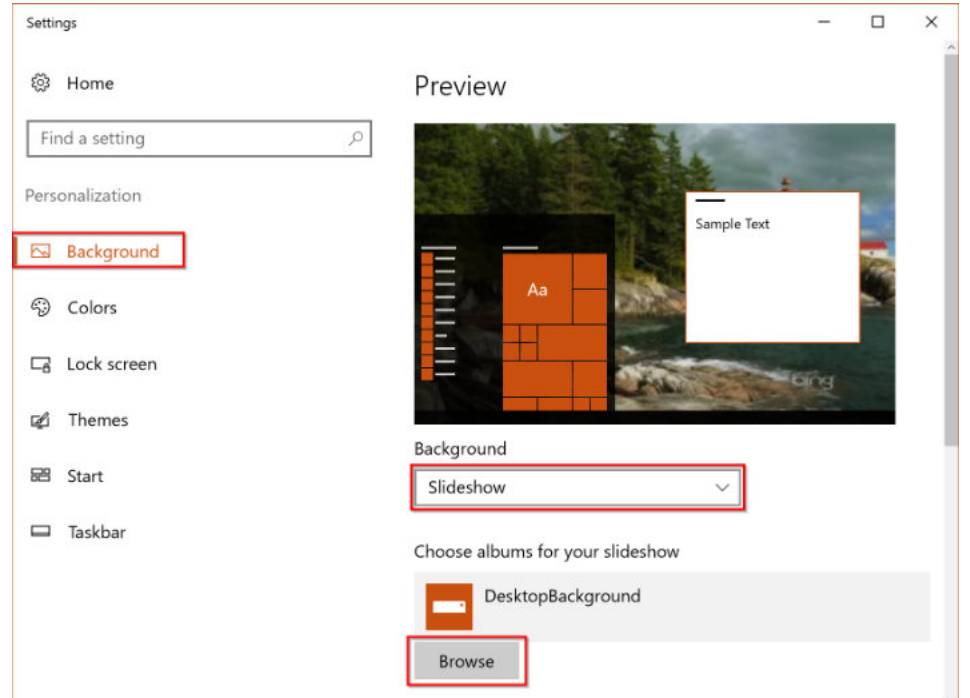

- 2. Navigate to divine\_mother\_calendar folder -> click Choose this folder
- 3. Customize other settings based on your personal preference (Note: Fit will likely be the best selection to be able to display full images)

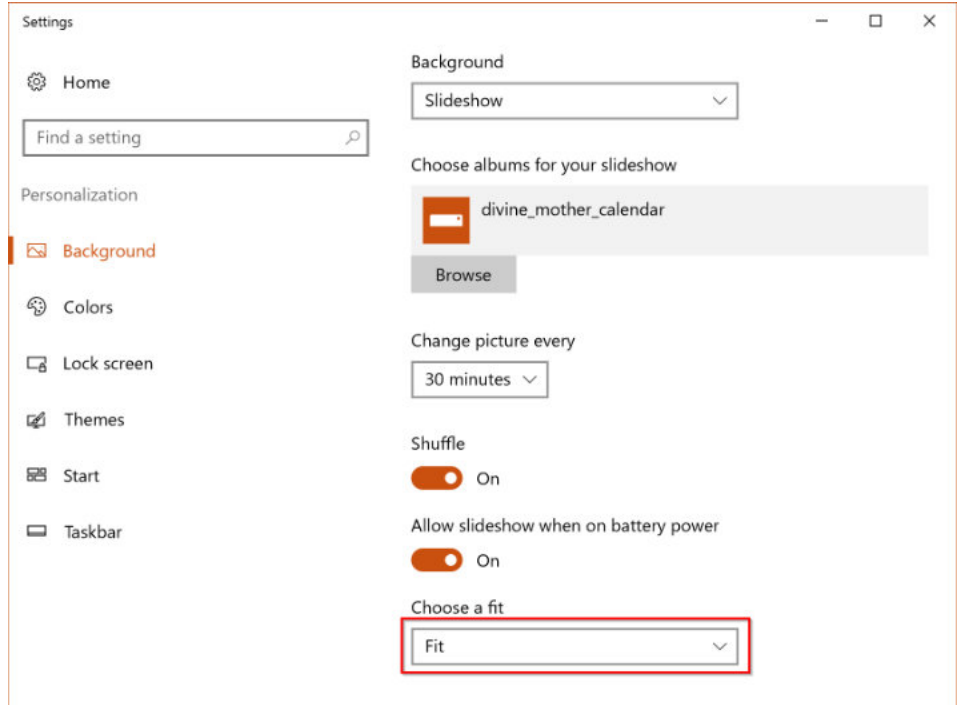

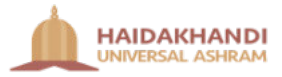

## **Windows 7, 8, 8.1**

#### **Screen Saver**

http://www.pcadvisor.co.uk/how-to/windows/how-change-screen-saver-in-windows-7-3324068/ http://www.wikihow.com/Change-the-Screensaver-in-Windows-8

#### **Desktop Background**

http://www.wikihow.com/Change-Your-Desktop-Background-in-Windows#Windows\_7.2C\_8.2C\_and\_8.1\_sub

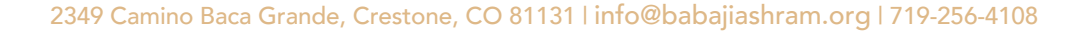

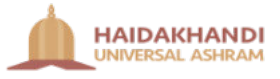